# Das Akademische Jahr abschliessen

Im Folgenden finden Sie eine kurze Anleitung dazu, wie Sie die Vollständigkeit Ihrer Angaben für das abzuschliessende akademische Jahr bestätigen.

- 1. Klicken Sie im Menü unter «Meine Seite» auf «Jahr bestätigen».
- 2. Aufgelistet finden Sie die bisher erfassten und vervollständigten Einträge zu Ihren Achievements, Forschungsprojekten, Publikationen und Finanzierungen des Berichtsjahres. Kontrollieren Sie, ob Ihre Leistungen in der Liste vollständig sind.
- 3. Falls eine Leistung fehlt, erfassen und vervollständigen Sie diese bitte zunächst im entsprechenden Modul im FIS. Beachten Sie: **Einträge müssen** jeweils **vervollständigt werden** (Klick auf «Vervollständigen»), damit sie in die Liste aufgenommen werden können. Das «Speichern» allein reicht nicht aus.
- 4. Wenn Sie sicher sind, dass die Auflistung unter «Jahr bestätigen» vollständig ist, können Sie die Liste mit Klick auf «Bestätigen» freigeben. Nachdem Sie das Jahr bestätigt haben, können Sie keine Einträge mehr für das abzuschliessende akademische Jahr tätigen.

## **FIS-Einträge Antoinette Maget Dominicé**

Durch klicken auf "Bestätigen" bestätigen Sie, dass alle Daten für das Jahr 2017 im FIS erfasst sind.

### **Achievements**

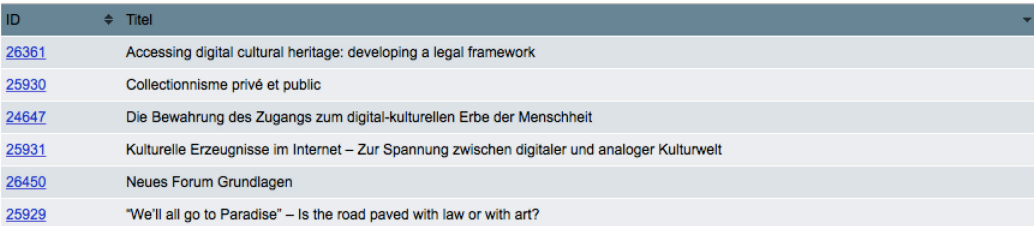

#### Finanzierungen

Keine Einträge.

#### Projekte

Keine Einträge.

#### Publikationen

Keine Einträge.

Bestätigen